# ETC Release Note Eos Family Lighting Control Software

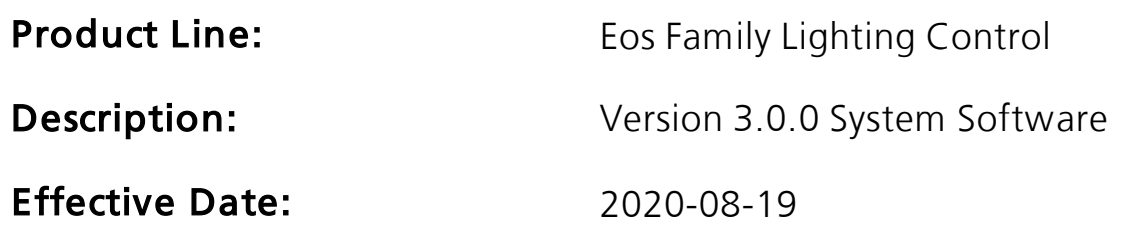

## Purpose

Eos v3.0.0 adds a host of new features to the Eos Family software.

Augment3d is a new Eos function that allows you to configure and focus virtual representations of your lights in a 3D environment. It provides a fully integrated programming environment using established Eos workflows. Files can be imported from a large number of industry standard drawing formats. A plug-in is available for use with Vectorworks files (see Installation [Instructions](#page-12-0) on page 13 below).

The graphical user interface (GUI) has been redesigned, with a focus on Setup, Fader Configuration, the CIA, and encoder displays.

The effects engine has a variety of new tools, including Effects Variables, which allow behavior embedded in StepBased and Absolute effects to be modified on a per-cue basis.

A new data option, Staging Mode, is now available, allowing you to preview changes temporarily, and then either commit the changes to Live or Blind, or discard them.

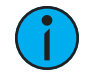

**Note:** This mode comes with a new "Stage" keycap, replacing the existing "Scroll Lock" key. The Scroll Lock function is now available by pressing [Shift] & [Stage]. See the Eos Family product pages at *[etcconnect.com/Products/Consoles/Eos-Family/](https://www.etcconnect.com/Products/Consoles/Eos-Family/) for a link to order* the new keycap.

For a complete list of changes, please see Key [Enhancements](#page-1-0) in  $v3.0.0$  on page 2 below.

For any questions relating to the contents of this release or the behavior of this software, please contact ETC Technical Services at the office nearest you. A list of ETC offices appears at the bottom of this page.

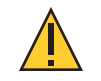

CAUTION: v3.0.0 software and above is not compatible with Eos hardware running the Windows XPe operating system. This includes Eos Classic consoles, and non-upgraded Ion Classic and Element Classic consoles.

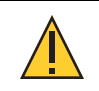

CAUTION: Augment3d has unique requirements in addition to those of Eos v3.0.0. See [Incompatibility](#page-12-1) on page 13 below.

## Availability

You may obtain this release of software by downloading it from ETC's website at [etcconnect.com](http://etcconnect.com/).

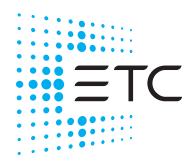

Corporate Headquarters Middleton, WI, USA +1 608 831 4116 London, UK +44 (0)20 8896 1000<br>Holzkirchen, DE +49 (80 24) 47 00-0 Rome, IT +39 (06) 32 111 683 Hong Kong +852 2799 1220 Paris, FR +33 1 4243 3535<br>Web etcconnect.co © 2020 Electronic Theatre Controls, Inc. Trademark and patent info: et Product information and specifications subject to change. ETC intends this document to be provided in its entirety.<br>**4250M1100-3.0.0** Rev A Released 2020-08

## Documentation

- For Eos Ti, Eos, Gio, Gio @ 5, Ion Xe, and Element 2:
	- Eos Family v3.0.0 Operations Manual Revision A
- For Ion:
	- Ion v3.0.0 Operations Manual Revision A
- For Element:
	- Element v3.0.0 User Manual Revision A
- ETC Augment3d Quick Start Guide Revision A
- Vectorworks Augment3d Plug-in Installation Guide Revision A
- ETCnomad Setup Guide Revision B

Please keep this release note with your user manual for descriptions of the newest features, changes and bug fixes in Eos. ETC manuals can be downloaded free of charge from ETC's website at [etcconnect.com](https://www.etcconnect.com/).

## Affected Products

The following Eos Family products are affected by this software release:

- Eos Titanium
- Gio
- $\cdot$  Gio @ 5
- Ion Xe
- Ion Xe 20
- Ion
- Element 2
- Element
- Eos Remote Processor Unit (RPU)
- Eos Remote Processor Unit 3 (RPU3)
- Ion Xe Remote Processor Unit (RPU)
- Ion Remote Processor Unit (RPU)
- Net3 Remote Video Interface (RVI)
- Net3 Remote Video Interface 3(RVI3)
- ETCnomad, (PC & Mac Client/Offline)
- ETCnomad Puck

## <span id="page-1-0"></span>Key Enhancements in v3.0.0

- Augment3d, a new Eos tool for configuring and focusing virtual representations of fixtures in a 3D environment
- Graphical user interface (GUI) redesign, including a new color scheme, and updates to Setup, Fader Configuration, the CIA, and encoder displays
- Effects variables, which can be inserted in StepBased and Absolute effects to allow modification on a per-cue basis
- Staging mode, allowing you to preview changes temporarily before committing the levels to Live or Blind, or reverting them
- New default show file format ESF2, along with ESF3D for Augment3d bundles, while retaining ESF for legacy support
- Support for reordering tabs within a frame
- Magic Sheet Editor improvements

- A new graphical display for Offset channel patterns, support for Offset Cue commands, and other Offset improvements
- Revised About tools, especially for presets and palettes
- Optional expanded fader ribbon controls
- New REC709 and REC2020 color templates for CIE color spaces
- Parallel installs of Eos v3.0.0 and later with Eos v2.9.X

## Key Enhancements in v2.9.1

- Added support for macOS Catalina
- Custom OSC TX/RX strings may be assigned on a per-cue-list basis
- Exceed Limits option for shutters temporarily overrides the thrust / angle end-of-travel controls
- Network List Receive option in Setup > Show Control allows all lists to be enabled/disabled
- Send MIDI Raw option in Setup > Show Control globally disables / enables sending MIDI strings
- Improvements to ASCII import / export
- Generic color calibration can now be disabled for RGBW fixtures in Patch
- Pixel Map performance enhancements
- Bug fixes

#### Key Enhancements in v2.9.0

- A redesigned Home Screen, combining Workspace Layout and Display Picker tools
- New Console Status Display (CSD) in the CIA to monitor console errors and warnings
- Two new modes for Absolute effects: Build and Break
- 64-bit 2.9 Mac installer, to comply with Apple's upcoming discontinuation of support for 32-bit apps
- "Save Logs" is now a top level entry in the CIA, rather than an option in "Export"
- A list of common macro commands in the Macro Editor
- New Magic Sheet Objects for Response Analog IO Gateway status and Time Code status
- Optional ESF2 file format for improved show file compression
- Support for merging ASCII data into show files
- Bug fixes

#### Issues Corrected in v3.0.0

EOS-51230 ColorSource Spot Jr RGB Mode Has Wrong White Point EOS-51167 Rename Fixtures that create an extra MC2 variant EOS-51158 Sentinel HASP dongle driver installer causes Windows 10 v2004 to crash EOS-51147 Absolute Effects ignore discrete channel overrideof [size] EOS-51135 ASCII: When exporting hex values for 16-bit parameters in ChanMove, always print 4 digits to separate them from 8-bit parameters EOS-51082 sACN preview levels are displayed as normal levels in the output viewer tab and are triggering Show Control events on those addresses EOS-51045 Unowned intensities with a home level of full display no intensity value when inhibited to 0 EOS-51044 Unowned GM\_Exempt intensities with a non 0 home level can be lowered by an inhibited sub, but raising the inhib does not return their level EOS-51033 Eos wide High DPI & display resolution issues, especially with multiple monitors EOS-50959 Vectorworks/Lightwright: Do not import channels higher than 99,999 (max channel number) EOS-50904 OSC Support for XYZ Position EOS-50837 fos/4 Expanded MC fixtures Color Temperature Defaults Incorrect

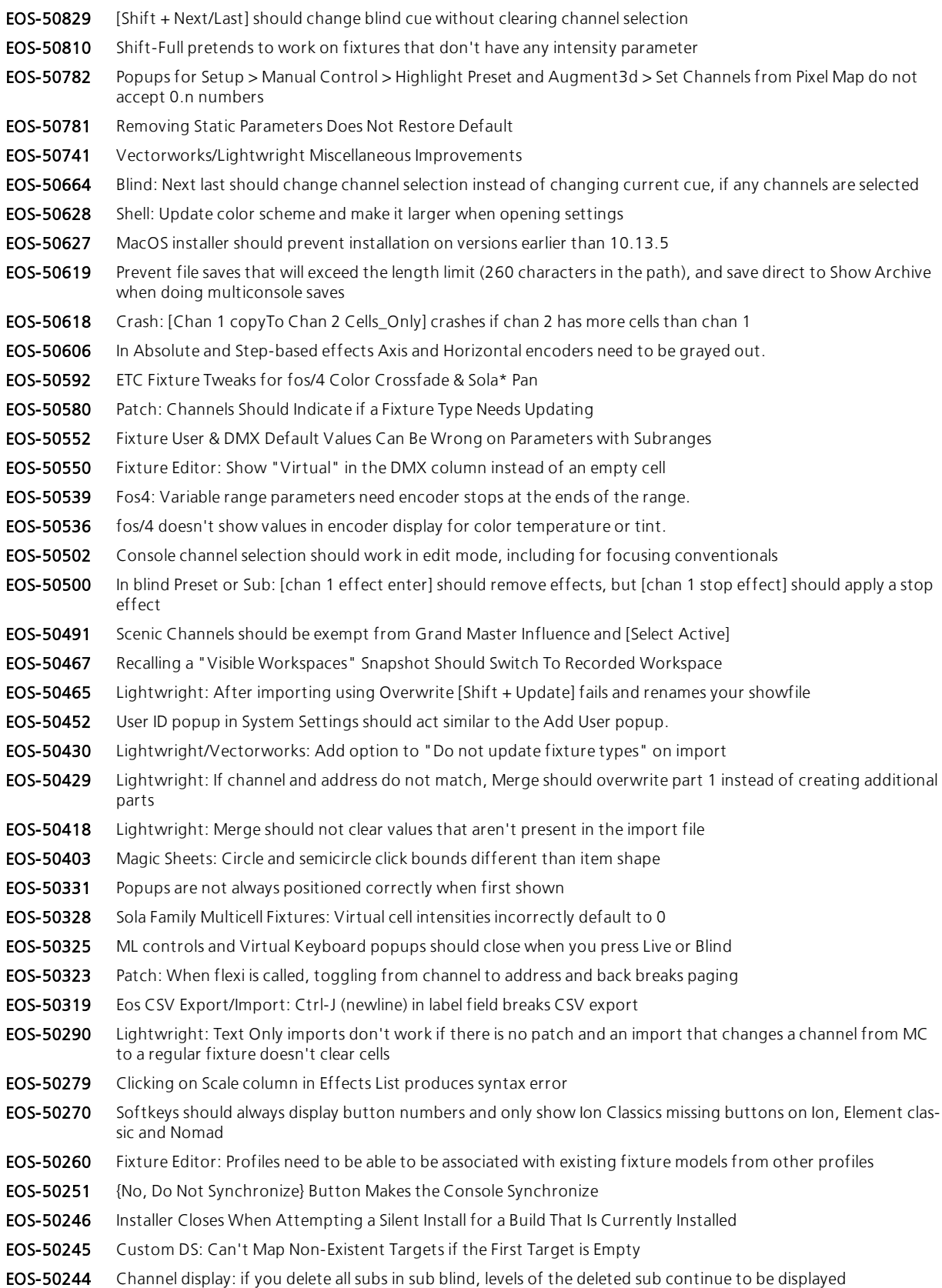

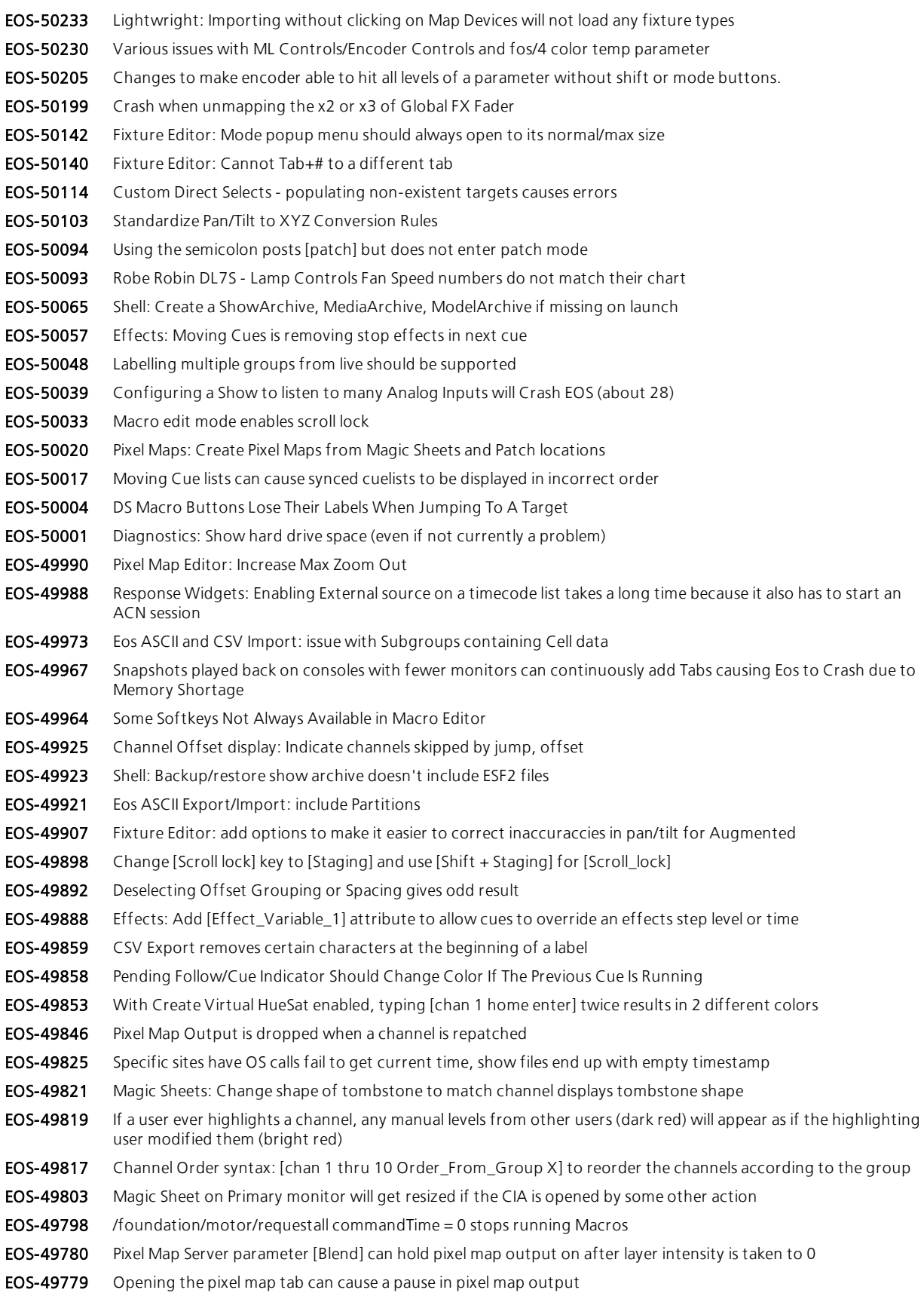

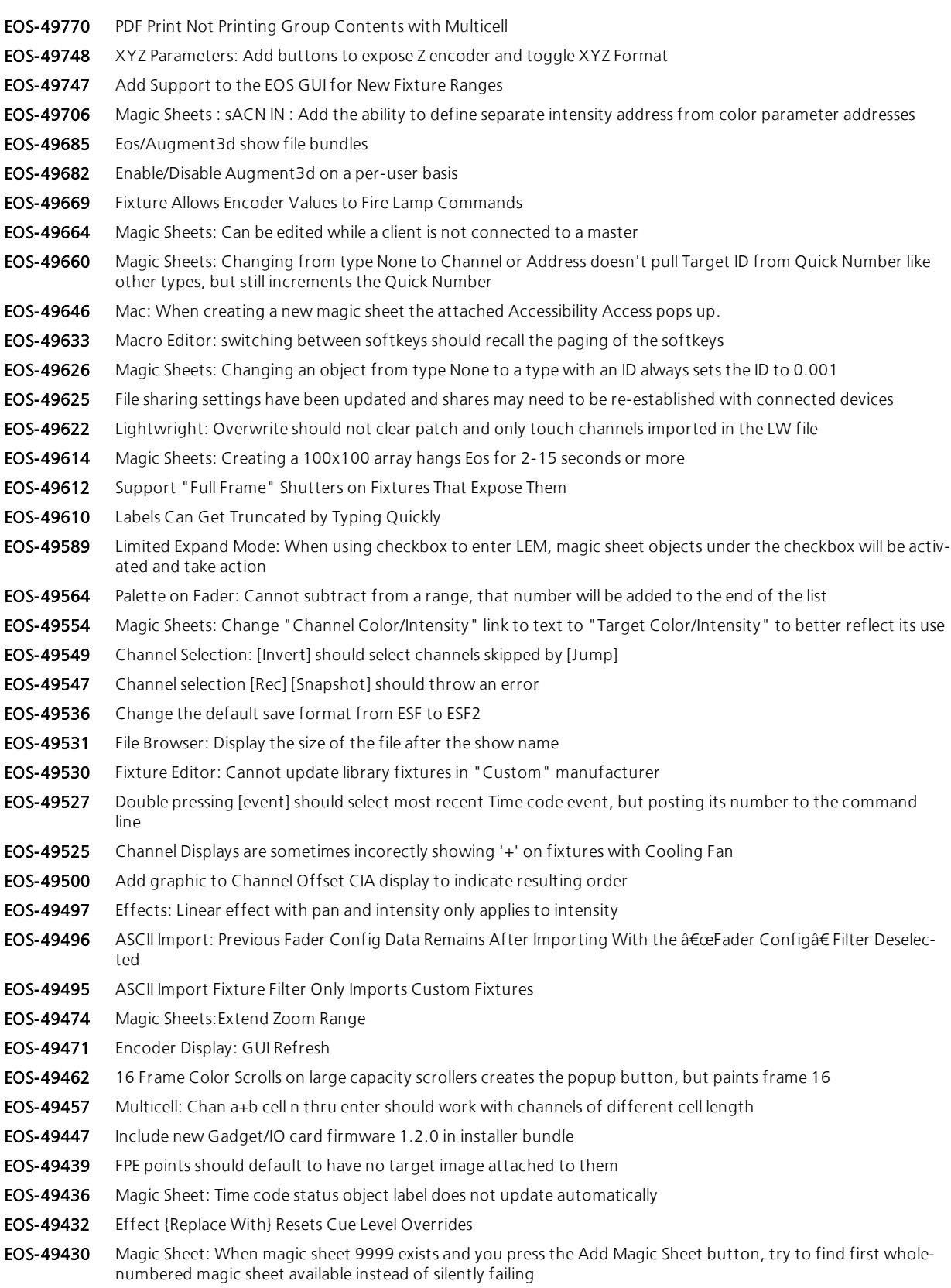

EOS-49429 Inhibiting channels that are running an effect by a Sub set to Exclude from Record places a Stop Effect on those

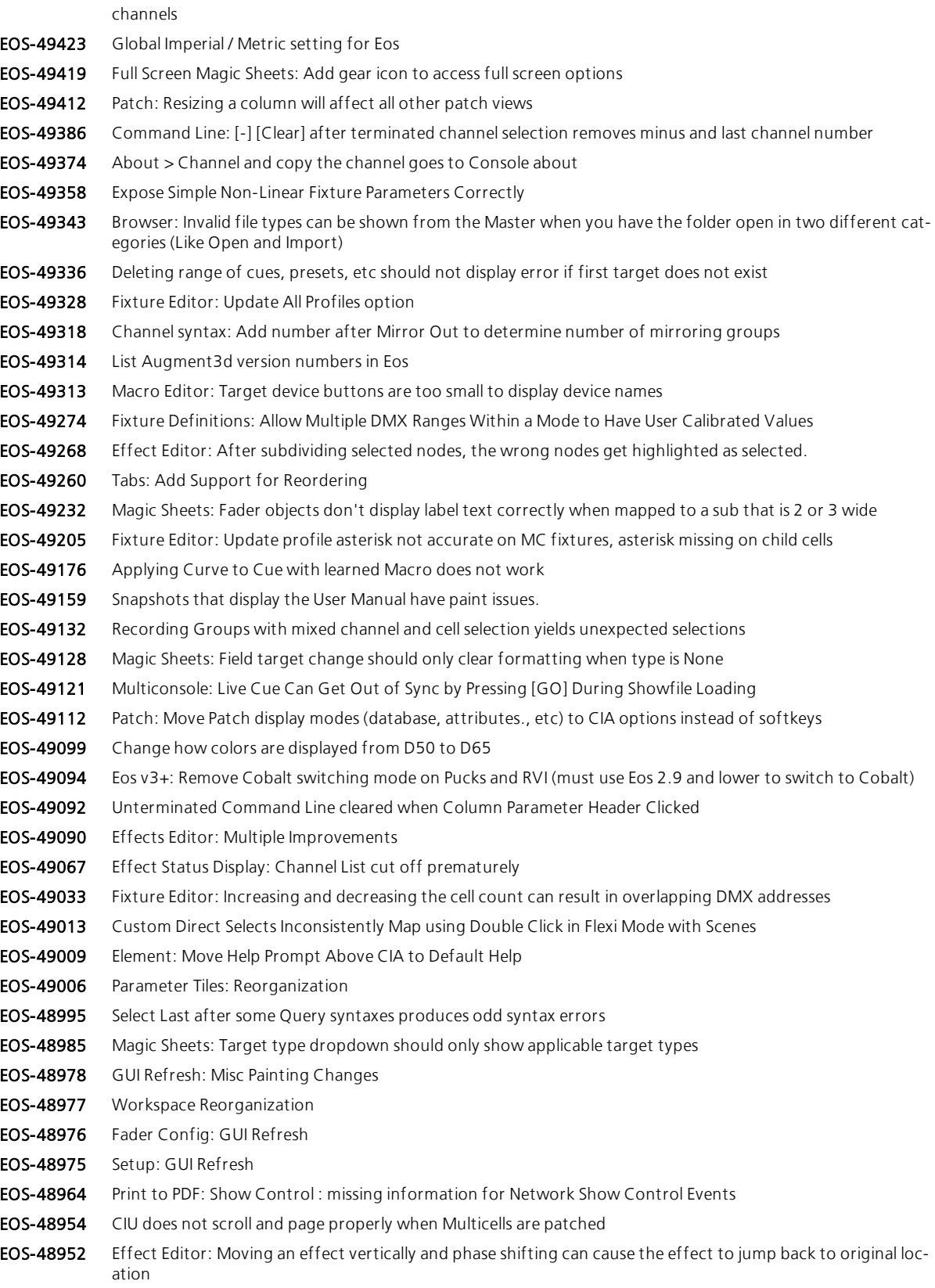

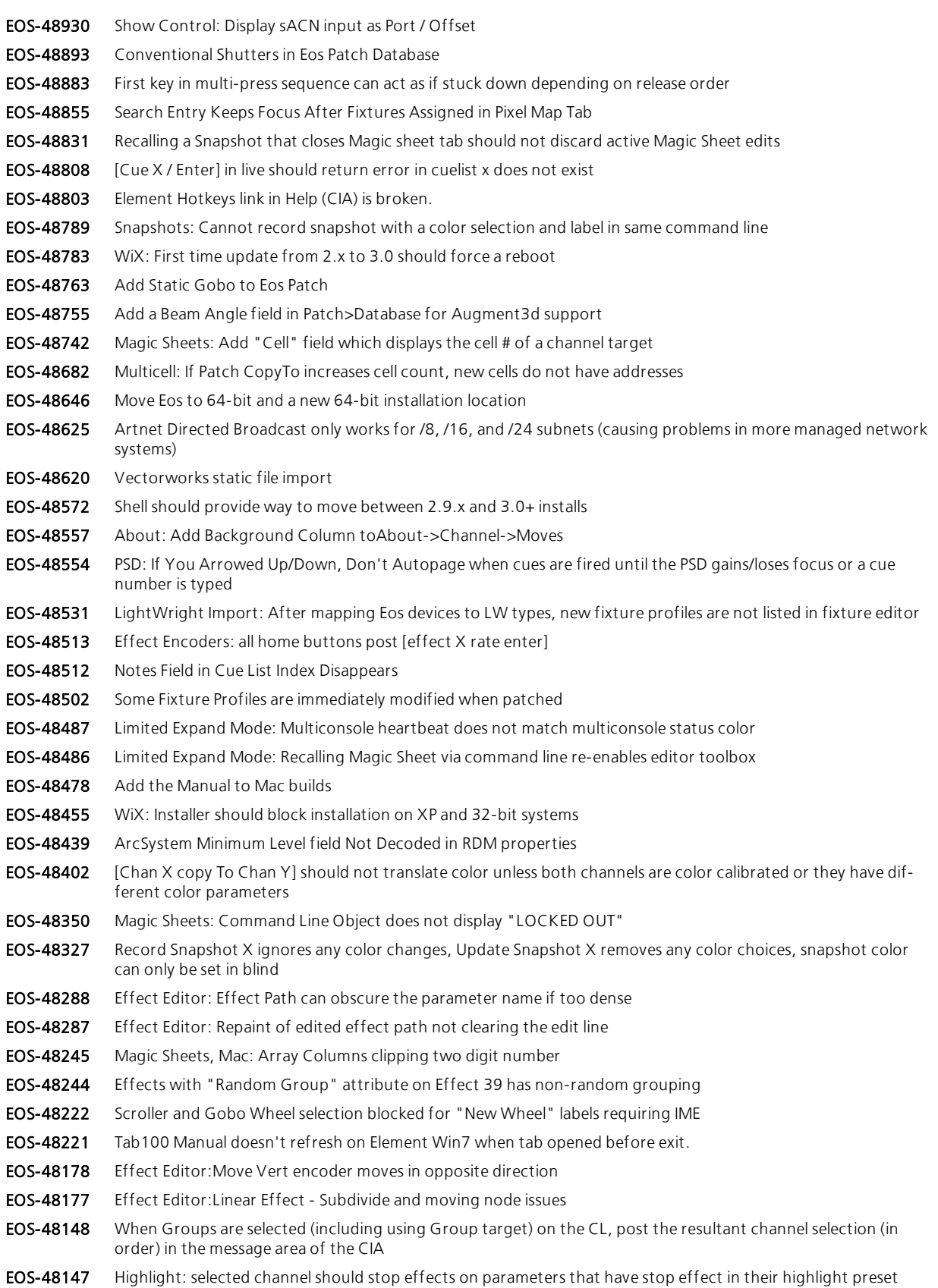

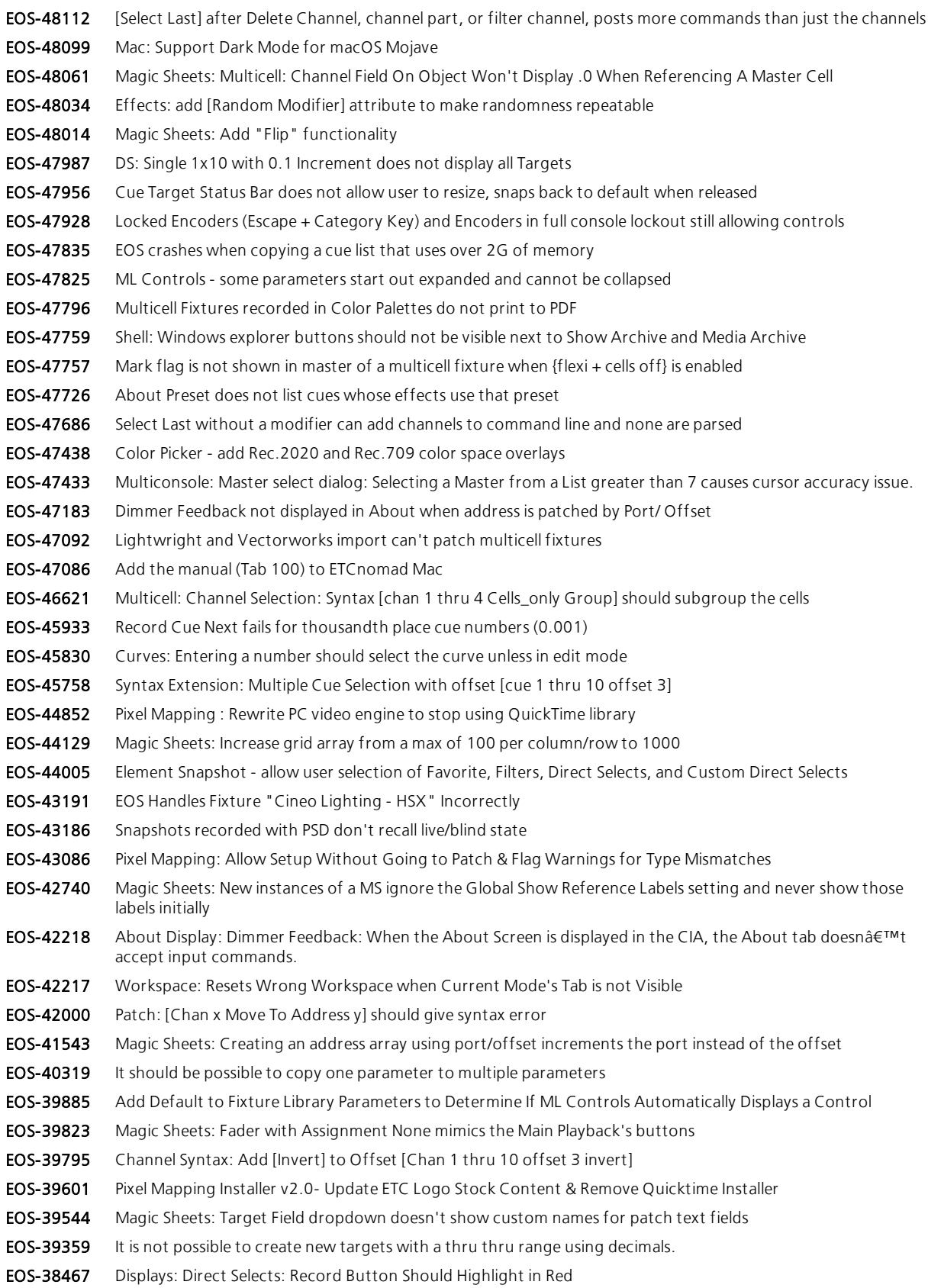

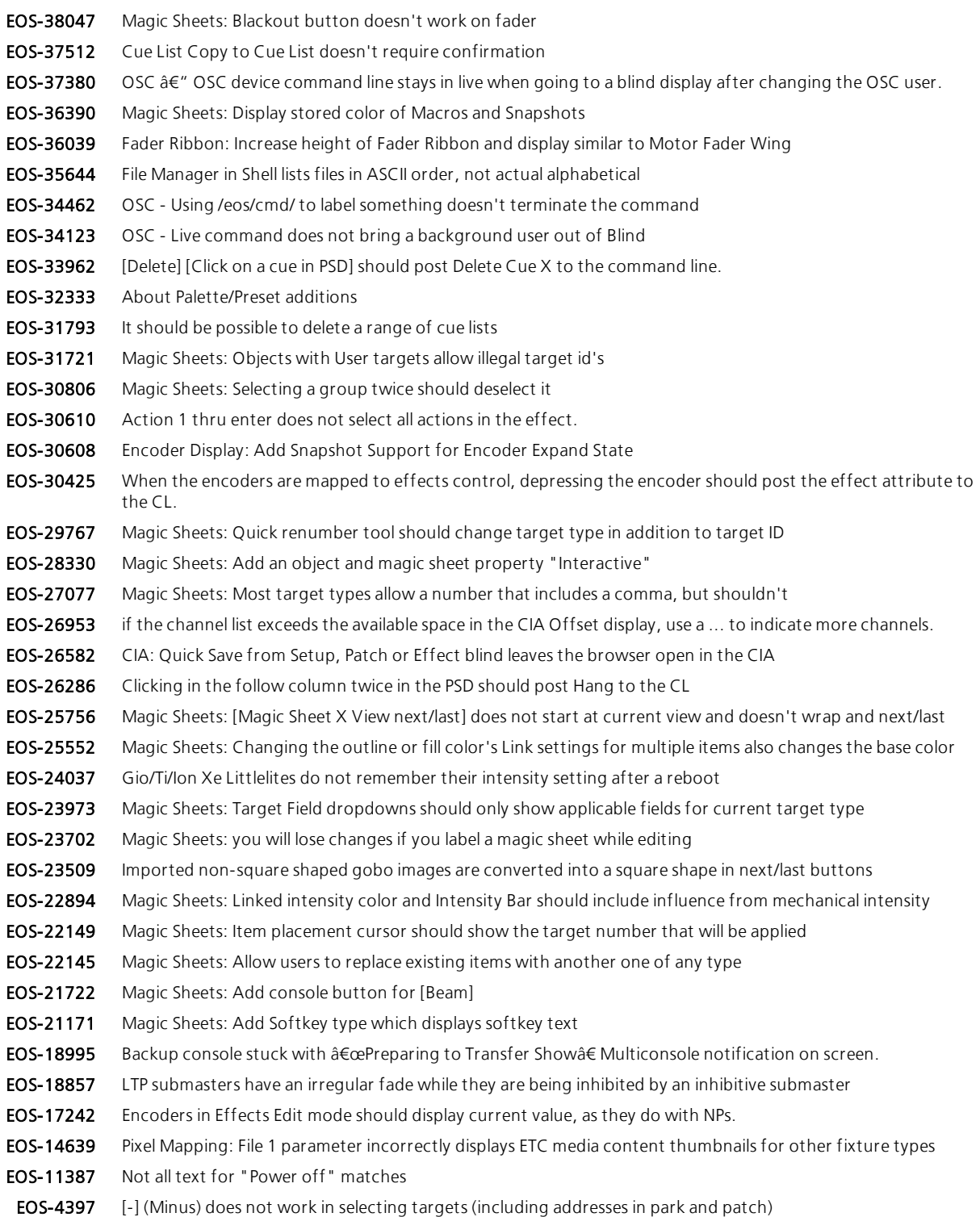

## Known Issues Remaining in v3.0.0

EOS-51321 Potential crash on Mac in the presence of multiple monitors.

 $\mathbf{I}$ 

Note: Moving Eos windows between displays and / or using a drop-down menu can cause this issue.

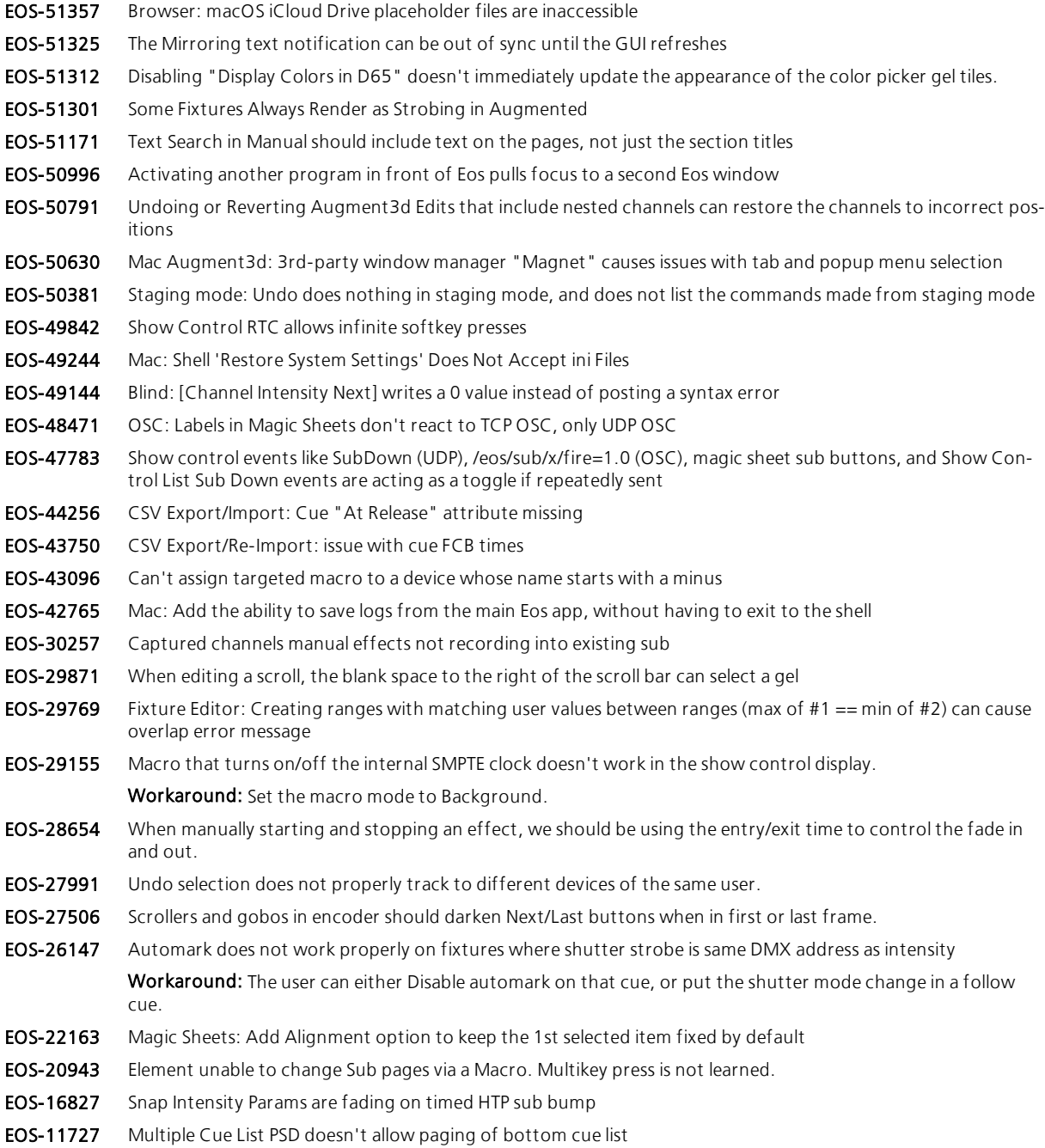

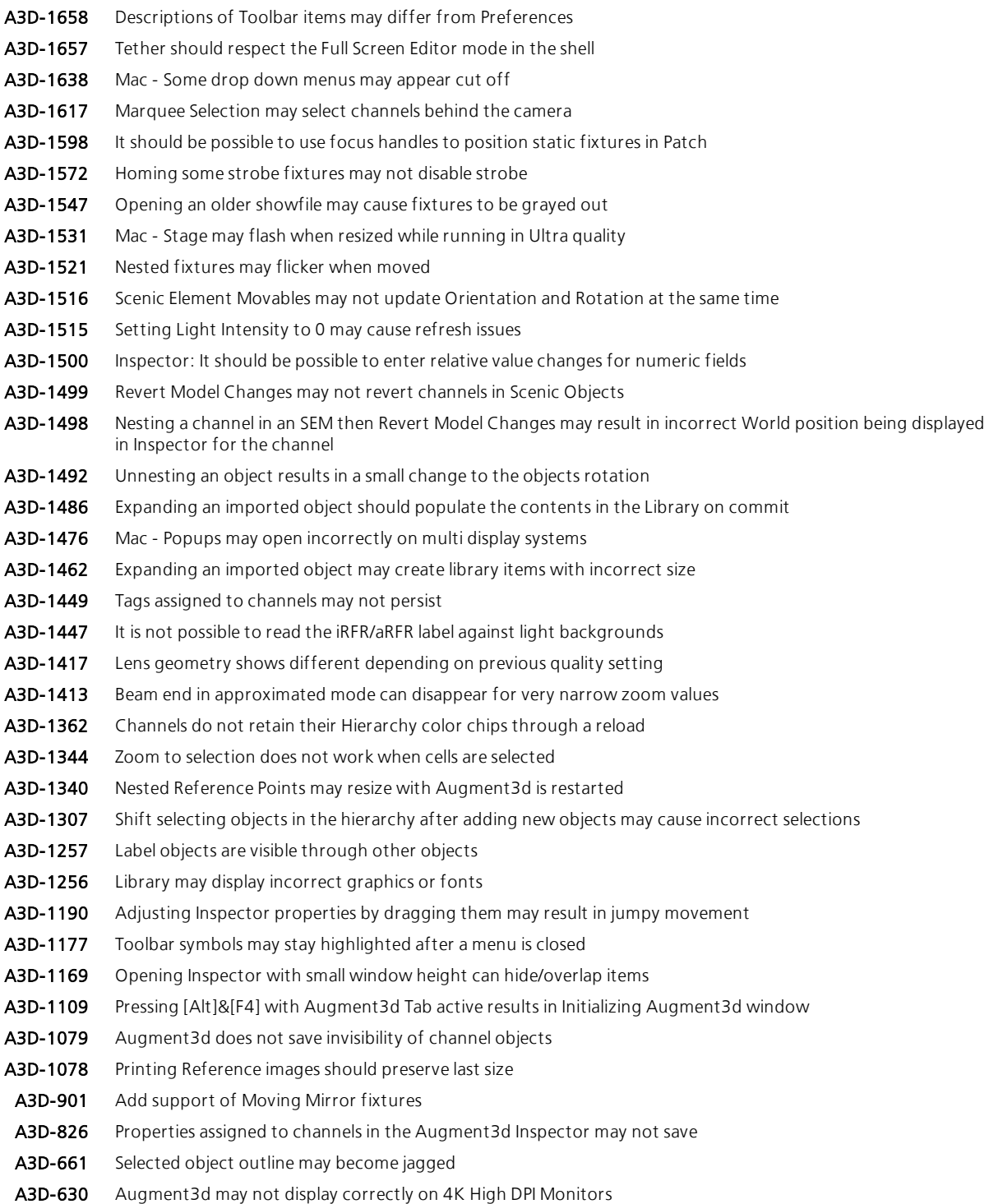

# Compatibility

## **ACN**

The software is compatible with all Net3™ products that meet or exceed ESTA ratified standard ANSI E1.17 2006 Architecture for Control Networks (ACN) and ANSI E1.31 Streaming ACN (sACN).

#### ETCNet2 Network Compatibility

This release is compatible for the exchange of EDMX and/or configuration information with the following ETC hardware and software:

- Eos Family Lighting Control System Version 1.0.0 and later software.
- Cobalt Family Lighting Control System Version 4.0.0 and later software.
- Emphasis Control System Version 1.4.0 and later software.
- Obsession II Control System Version 5.1.x software.
- Network Configuration Editor (NCE) Version 4.x.x and later software.
- Net3 Four Port Gateway (ETCNet2 mode) Version 4.0.0 and later software.
- ETCNet2 DMX Node Version 4.0.6 and later software.
- ETCNet2 Two Port Node Version 4.1.4 and later software.
- Unison Version 1.9.x software.

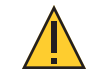

CAUTION: Eos ETCnomad (Mac and PC) do not support ETCNet2 protocol. See [Incompatibility](#page-12-1) on page 13 below.

## <span id="page-12-1"></span>Incompatibility

Eos v3.0.0 is incompatible with hardware and software running ETCNet2 software prior to those listed in ETCNet2 Network Compatibility.

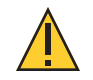

CAUTION: Until your ETCNet2 nodes and Net3 gateways running in Net2 mode are updated to the versions listed below by NCE v4.2 or later, you must turn off/disable the (DHCP) Address Server in the Eos Configuration Utility (ECU). In the ECU: Settings>Network>Net3 Settings. Make sure "Enable Address Server" is unchecked.

Software Versions that are compatible with DHCP servers:

- ETCNet2 DMX Node (4.0.6)
- ETCNet2 Two Port Node (v4.1.4)
- ETCNet2 Video Node (v4.0.2)
- Net3 Four Port Gateway (ETCNet2 mode v4.0.3 or later)

Eos v3.0.0 is incompatible with hardware and software running ETCNet1.

Eos ETCnomad (Mac and PC) is incompatible with hardware and software running ETCNet2 protocol.

Augment3d on Eos Family consoles requires Eos Family Software v3.0.0 or later, and a console with at least one DisplayPort connector. For the most up-to-date specifications for Augment3d on PC or Mac, please visit [etcconnect.com/etcnomad/performance/](https://www.etcconnect.com/etcnomad/performance/)

## <span id="page-12-0"></span>Installation Instructions

For new Eos Family consoles, ETC has implemented a method to include the latest software installers directly on the console's hard drive when they initially ship from ETC. For future releases, you will need to download the Eos Family software from the ETC website, [etcconnect.com](https://www.etcconnect.com/).

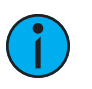

**Note:** All processors, including RVIs and RPUs, on an Eos Family network must be running the same version of software.

#### Installer Archive

To check to see if a newer version of Eos software is available on your console, navigate to **ECU** > Settings > General > Software Update.

When the software update window launches, it will show you the available Eos versions found.

If there is an available update and you wish to install it, follow the on screen steps for updating the console's software.

The Installer Archive can also be used to save multiple software versions onto your console's hard drive in case you wish to downgrade.

#### Software Installation

To update your console or offline software to the v3.0.0 release, you will need to download it from the ETC website, unzip the file, load it to a USB device, and then transfer it to your console from the USB port using the Eos Configuration Utility (a.k.a. Eos Shell).

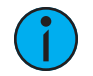

**Note:** When ETC nomad is launched on macOS Catalina (10.15) for the first time, users will be prompted to open System Preferences to enable access to Input Monitoring, allowing ETCnomad to properly interface with programming and fader wings.

When an object is added to <sup>a</sup> Magic Sheet for the first time, users will be prompted to open System Preferences to enable access to accessibility features.

To update your console to v3.0.0:

- 1. Download the software from the ETC website, [etcconnect.com](https://www.etcconnect.com/), on the appropriate product page.
- 2. Unzip the file.
- 3. Transfer the unzipped file to a USB memory device.
- 4. Insert the USB device containing the software into an available USB port on the console.
- 5. Open the Eos Configuration Utility (ECU, also known as the Eos Shell) either by exiting the Eos Family software (Browser > Exit) or by starting up the console and clicking on the {Launching in...} button. The ECU screen will open.
- 6. Click on the {Settings} button. The settings window will open.
- 7. Click on the {General} button inside of the settings window. The general settings will appear in the window.
- 8. Scroll down in the window until the **{Software Update...}** button is visible. Click this button.
- 9. This scans the root directory of all available drives (USB drives) for valid installers.
- 10. When the "Update Software" dialog pops up, click on ETC\_EosFamily\_Console\_v3.0.0, then click {Install}.
- 11. The software will copy to the hard drive before launching a standard Installshield application to direct you through the install.
- 12. Click {Next} to start the installation process.
- 13. Read and accept the terms of the license agreement and click {Next}.
- 14. A dialog box will open warning of losing show data if not saved to disk. Click  $\{Yes\}$  to continue. The console will install the software.
- 15. Click {Finish} to complete the installation process. The console will automatically reboot and then enter the ECU welcome screen.

#### Help Pack / Fixture Library Update

To update your console or offline software to a new revision or translation of the manual, or to update your fixture library, you will need to download a help pack / fixture library update from the ETC website, load it to a USB device, and then transfer it to your console from the USB port using the Eos Configuration Utility (a.k.a. Eos Shell).

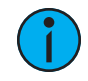

**Note:** The help pack or fixture library update needs to be installed after any new software installation. Installing <sup>a</sup> new version of software will remove any non-associated help packs and fixture library updates.

To install a help pack / fixture library update:

- 1. Download the pack / update from the ETC website, [etcconnect.com,](https://www.etcconnect.com/) on the appropriate product page.
- 2. Transfer the zipped file to a USB memory device.
- 3. Insert the USB device containing the file into an available USB port on the console.
- 4. Open the Eos Configuration Utility (ECU, also known as the Eos Shell) either by exiting the Eos Family software (**Browser > Exit**) or by starting up the console and clicking on the  $\{$ **Launching** in...} button. The ECU screen will open.
- 5. Click on the {Settings} button. The settings window will open.
- 6. Click on the {General} button inside of the settings window. The general settings will appear in the window.
- 7. Scroll down in the window until the {Software Update...} button is visible. Click this button.
- 8. This scans the root directory of all available drives (USB drives) for valid files.
- 9. When the "Update Software" dialog pops up, click on the zip file, then click {Install}.
- 10. When the installation is complete, click the **{Close}** button.

#### ETCnomad (Client/Offline) Software

For system requirements and installation instructions for Windows and Mac clients, please see the ETCnomad Setup Guide.

#### Firmware Updates

If the firmware on your device(s) is out of date, you will receive a notification before the Eos application launches that informs you of which firmware versions need updating. To update your firmware, go to ECU > Settings > Maintenance > Firmware Update. For additional information on updating firmware, please see the ECU chapter of your console's manual.

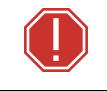

#### WARNING: A restart of the console is required for every module updated.

Note: Single DMX port Gadgets and devices with IO cards that have a Phone Remote connection must use the {Upgrade I/O Firmware} button in the Maintenance tab of the ECU. Other IO cards and Gadget II can be updated using the firmware update window.

The following table shows the current firmware versions.

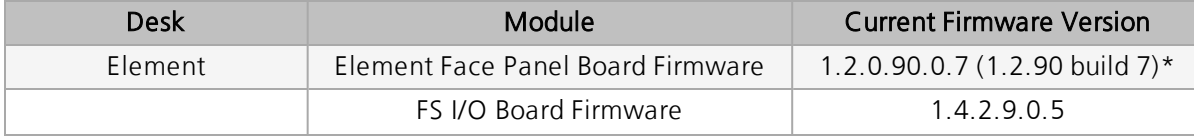

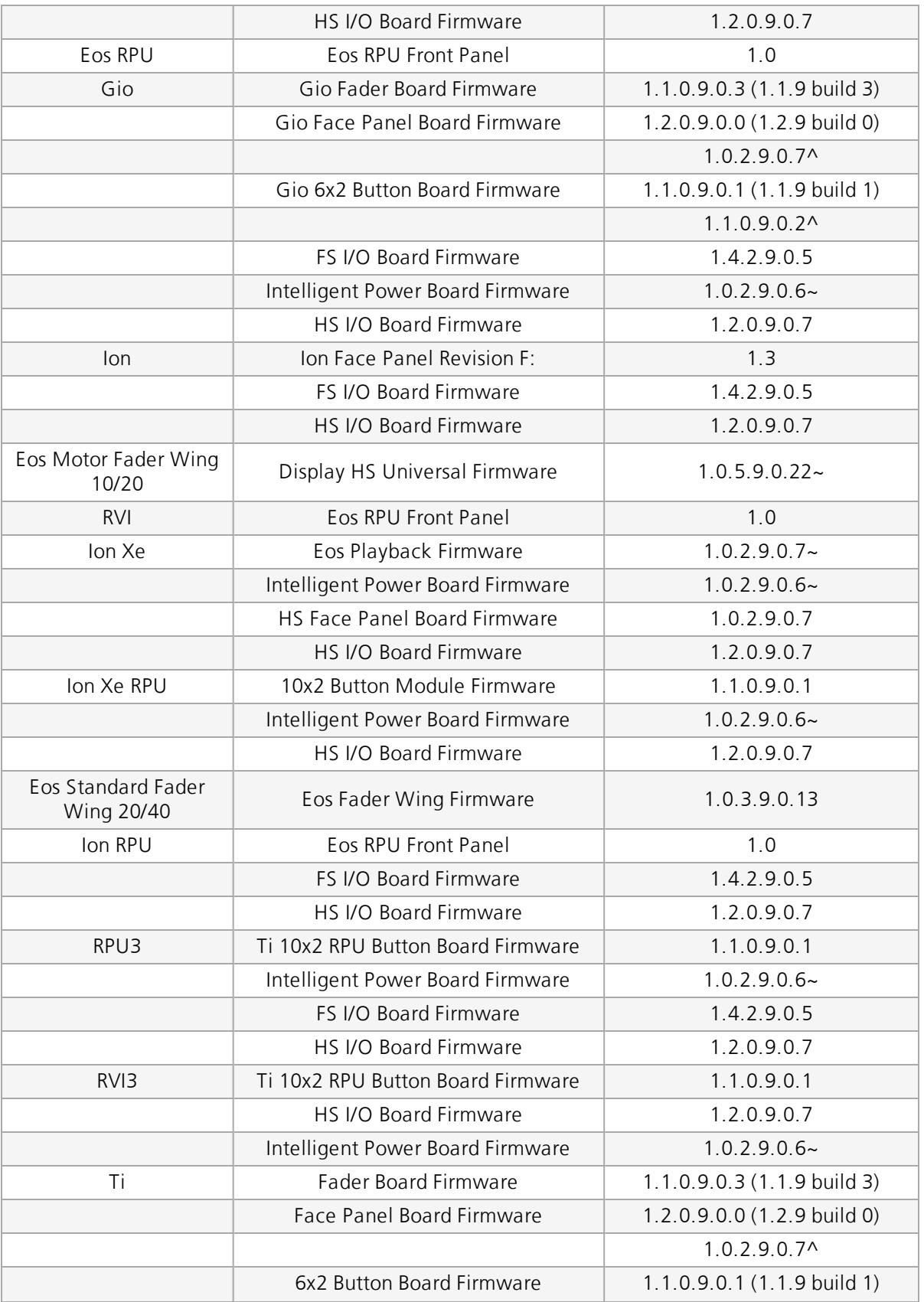

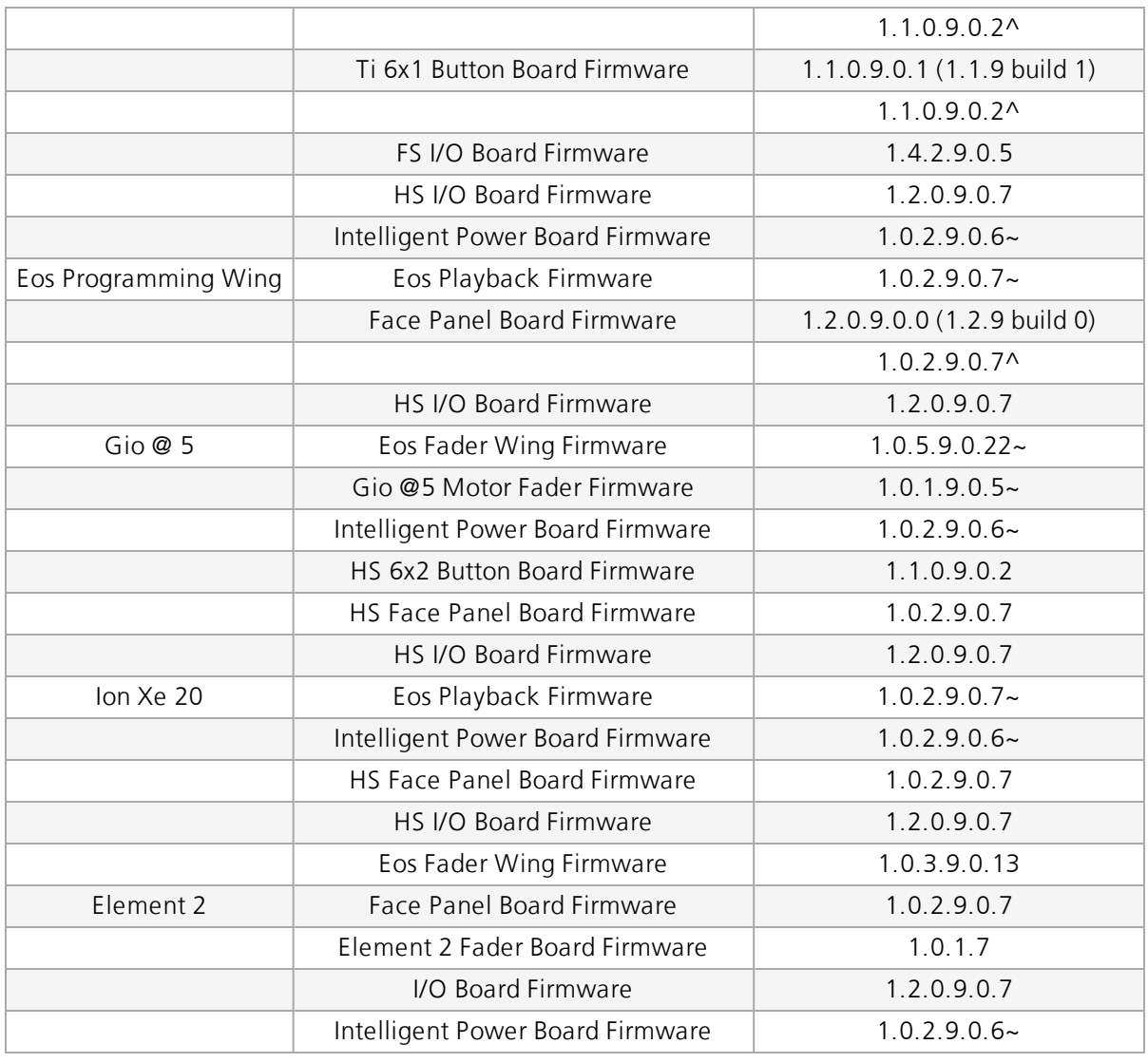

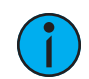

Note: \*For Elements that have Windows 7 installed but do not have firmware v1.2.90 or higher, please contact ETC Technical Services.

^Enhanced Hardware only.

~Bootloader and firmware update combined. Please contact ETC Technical Services.

#### Local RDM Firmware Update

The following firmware is required for expanded functionality.

- Gadget -1.4.2.9.0.5
- IO Card -1.4.2.9.0.5

This firmware is required for the use of Local RDM on any platform, and required for individual configuration of multiple IO devices on any platform.

Firmware can be updated from a console or PCs running Win7/8.1. macOS does not currently support firmware updates.

#### Dual NIC Update

This feature allows the console to be connected to two separate networks. Dual NIC is available on Eos Ti, Gio, RPU3, RVI3, Gio @5, Ion Xe, Ion Xe RPU, and Element 2. For the second NIC to work fully, you must also install the ETC GCE Net3Svc v3.1 or higher. GCE is available for download from the ETC website ([etcconnect.com](https://www.etcconnect.com/)). The new hardware for lon, Element, Net3 RVI, and Ion RPU also include the dual NIC feature, but ship with GCE already installed.

Example applications:

- Support 2 separate Net3 Gateways, networks or sACN devices
- Support 2 separate networks (e.g., one sACN, one Artnet, or one sACN and one Network Attached Server)
- One network for 'output' devices (sACN, EDMX, Artnet…) and one network for controls an interfaces (Consoles, RPUs, Show control)
- One combined network and one limited traffic for wireless devices

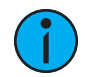

**Note:** The two Ethernet ports must be configured to separate networks (subnets).

For proper operation, the two ports must NOT be connected to the same physical network.

To enable the second network port:

To configure the second Ethernet port on your console to match factory defaults, follow the instructions below. Otherwise, you may configure the second port to match your system requirements.

- 1. Open the Eos Configuration Utility (ECU, also known as the Eos Shell) either by exiting the Eos Family software (**Browser > Exit**) or by starting up the console and clicking on the **{Launching** in...} button. The ECU screen will open.
- 2. Click on the {Network} button. The network window will open.
- 3. Set the IP address for port 2.
- 4. IP Address 192.168.xxx.101
- 5. Subnet Mask 255.255.0.0
- 6. Enable DHCP Service for Port 2.
- 7. Click {Accept}. A reboot of the desk is required.

#### Vectorworks Augment3d Plug-in

To assist in importing files from Vectorworks for use in Augment3d, the following Vectorworks Augment3d Plug-ins are available:

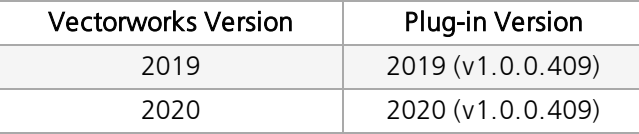

For plug-in installation instructions, please see the Vectorworks Augment3d Plug-in Installation Guide, available at **[etcconnect.com](https://www.etcconnect.com/)**.

#### Software Components

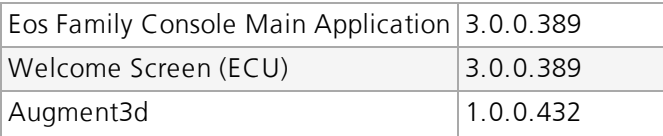

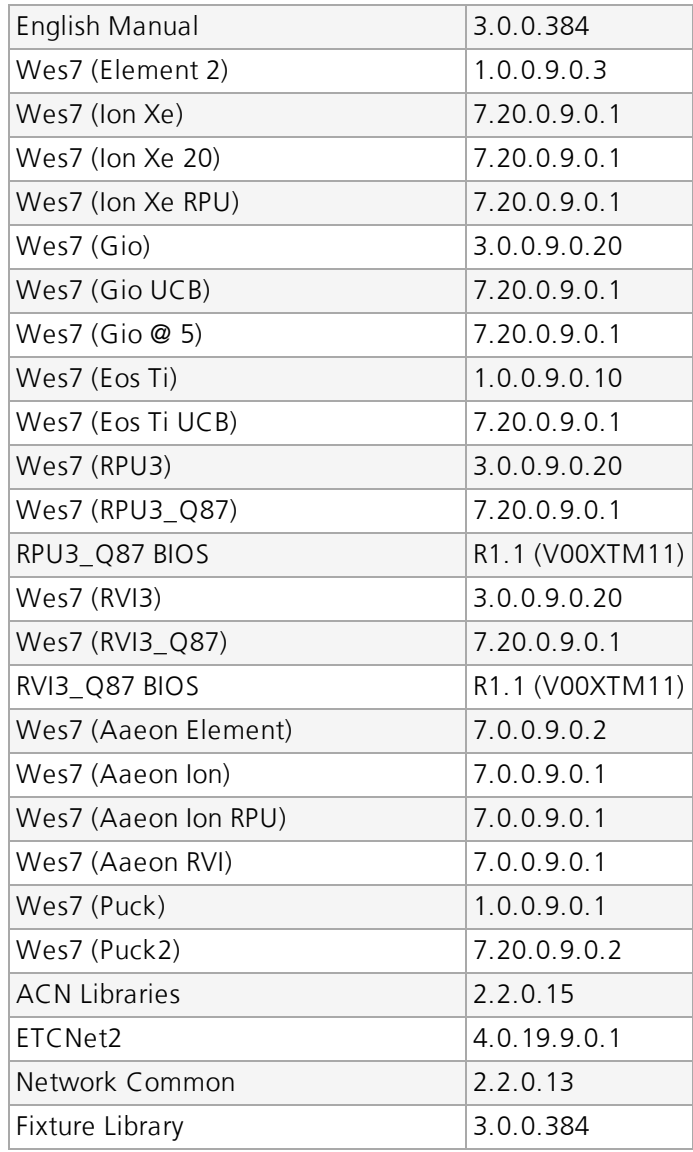